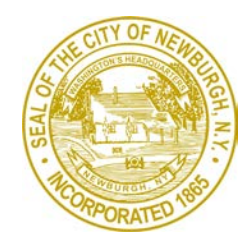

## **CITY OF NEWBURGH**

Office of the Engineer 83 Broadway, Newburgh, New York 12550 Voice: (845) 569-7446 / Fax: (845) 569-7349 [www.cityofnewburgh-ny.gov](http://www.cityofnewburgh-ny.gov/)

Jason C. Morris, P.E. City Engineer [jmorris@cityofnewburgh-ny.gov](mailto:jmorris@cityofnewburgh-ny.gov)

Zakia R. Alam Junior Civil Engineer [zalam@cityofnewburgh-ny.gov](mailto:zalam@cityofnewburgh-ny.gov)

Chad M. Wade, R.L.A. Asst, City Engineer [cwade@cityofnewburgh-ny.gov](mailto:cwade@cityofnewburgh-ny.gov)

Thomas D. Jenkins Engineering Technician [tjenkins@cityofnewburgh-ny.gov](mailto:tjenkins@cityofnewburgh-ny.gov)

## **Change City of Newburgh Standard Detail Layers to Plot with your office's standard plot style.**

Use the following table to get ready… Open the plot style file for the drawing you in tend to insert the details into and select appropriate colors with a lineweight listed similar to indicated below in the CNB plot style table. Those layers indicated with "NLPT" in the layer name are non-plot layers and they should check not to plot in the *Layer Properties* window. If it is not make sure, it is so the line work does not interfere with the final drawings. Those layers indicated with "FILL" in the layer name are layers that require screening in order to plot a variation of grey scale.

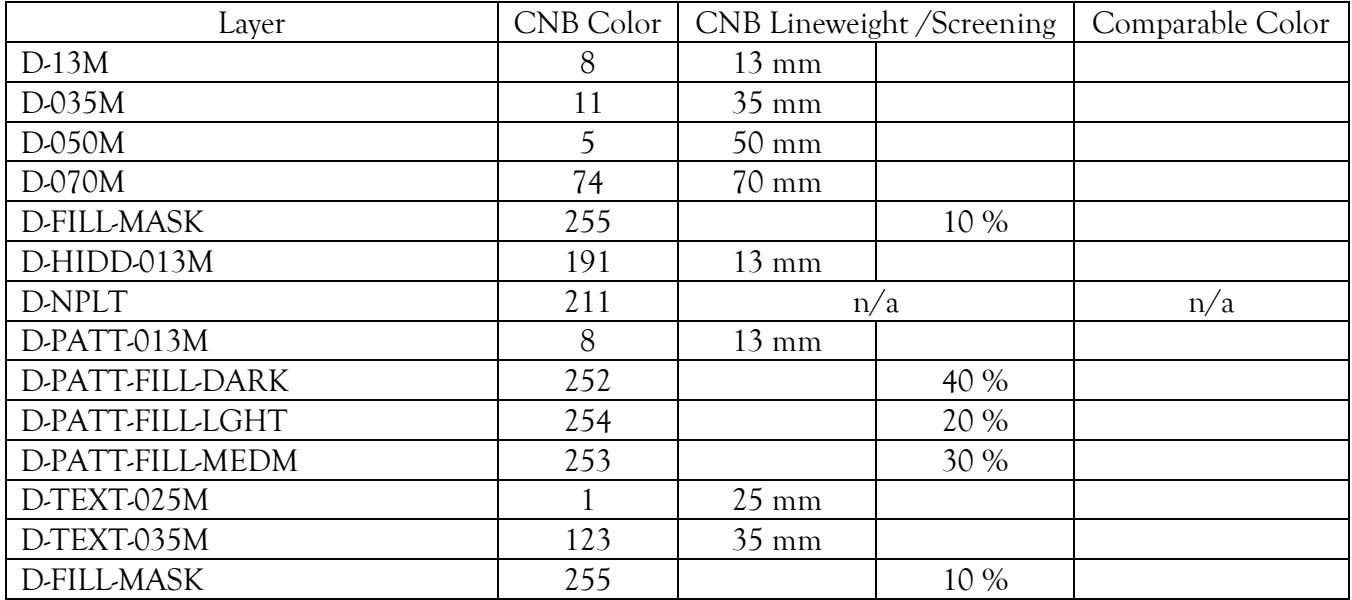

Please note this tutorial was developed using screen grabs from AutoCAD Civil 3D 2019. The actual windows may be different dependent on the version of AutoCAD you are utilizing, but he general process should be similar.

1. Download the *CNBDetails.las* file from the AutoCAD Standards section of the City of Newburgh Engineering Department website. [https://www.cityofnewburgh](https://www.cityofnewburgh-ny.gov/engineering/pages/autocad-standards)[ny.gov/engineering/pages/autocad-standards.](https://www.cityofnewburgh-ny.gov/engineering/pages/autocad-standards)

2. In AutoCAD, before you insert any of the City of Newburgh Standard Details, open the (1) *Layer Properties* dialogue box in the drawing(s) you intend to insert the details into, it should look something similar to the following.

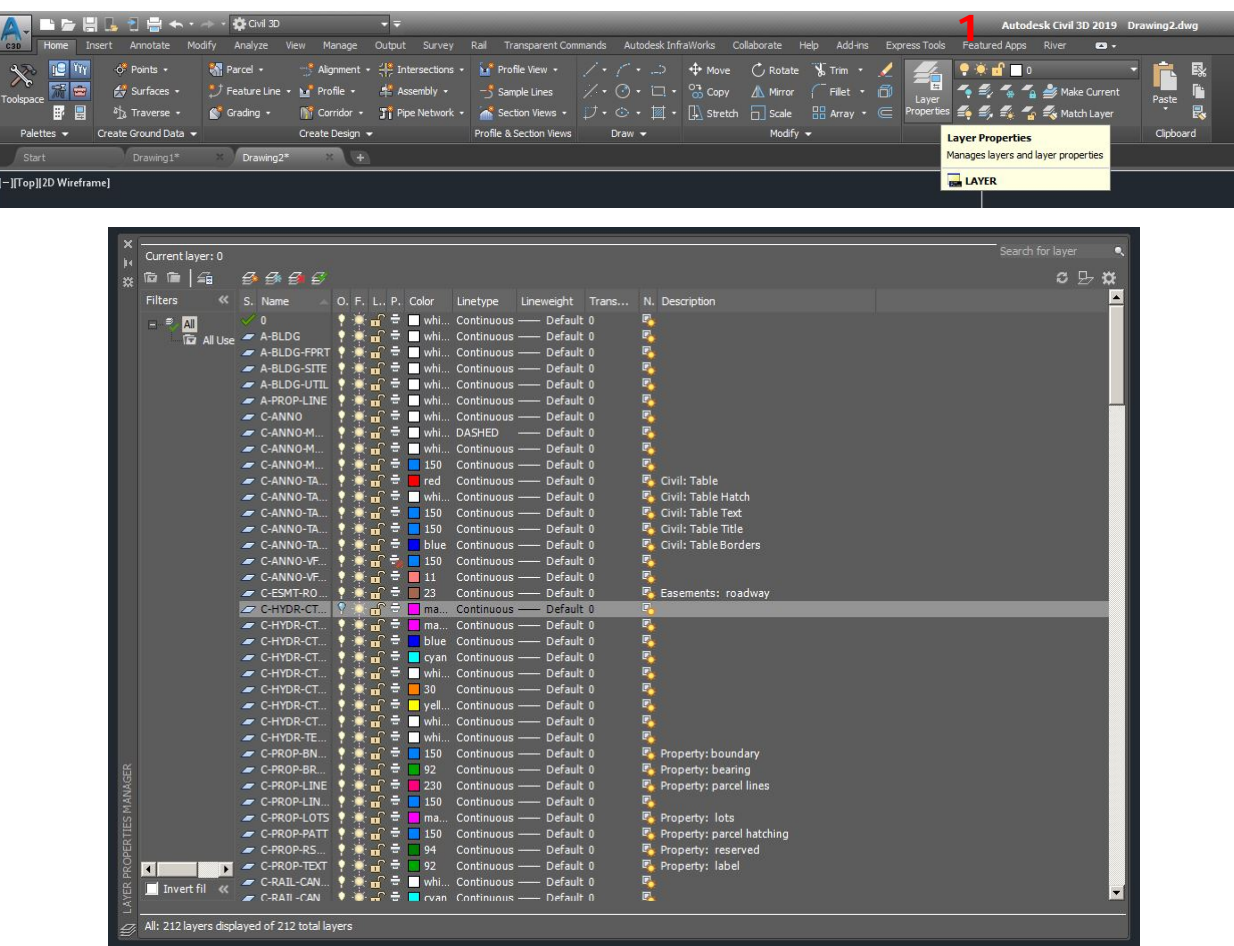

3. Then select the *Layer States Manager* in the upper left hand corner.

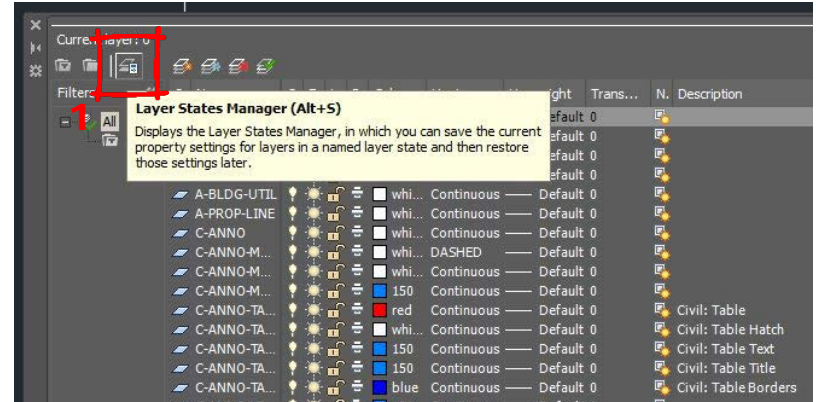

4. The *Layer States Manager* window will open, select (1) *Import…* on the right hand side, navigate to where CNBDetails.las is saved and select (2) CNBDetails.las. You may have to change the (3) *Files*  *of Type:* to *Layer states (\*.las)* at the bottom of the *Import layer state* window. Then select (4) open. There will be a window indicating: "*Restore could not restore all linetypes.*" Select *OK*. There will be a window indicating that the import was successful and asking: "Do you want to restore any layer states? Select *Close dialog*.

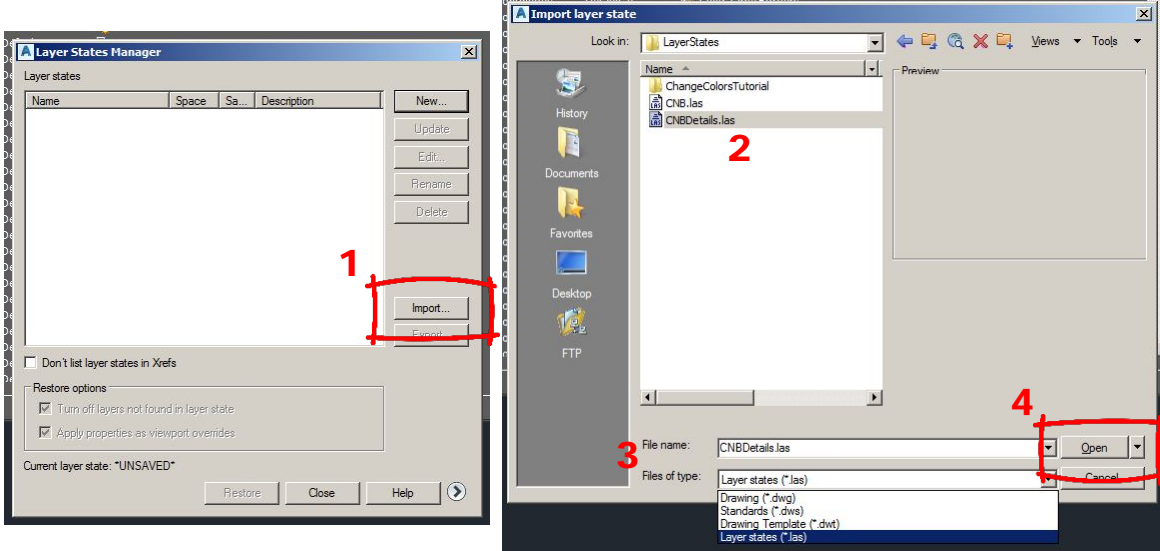

5. Click on the CNBDETAILS to ensure it is highlighted, and then select (1) *Edit…* on the right hand side.

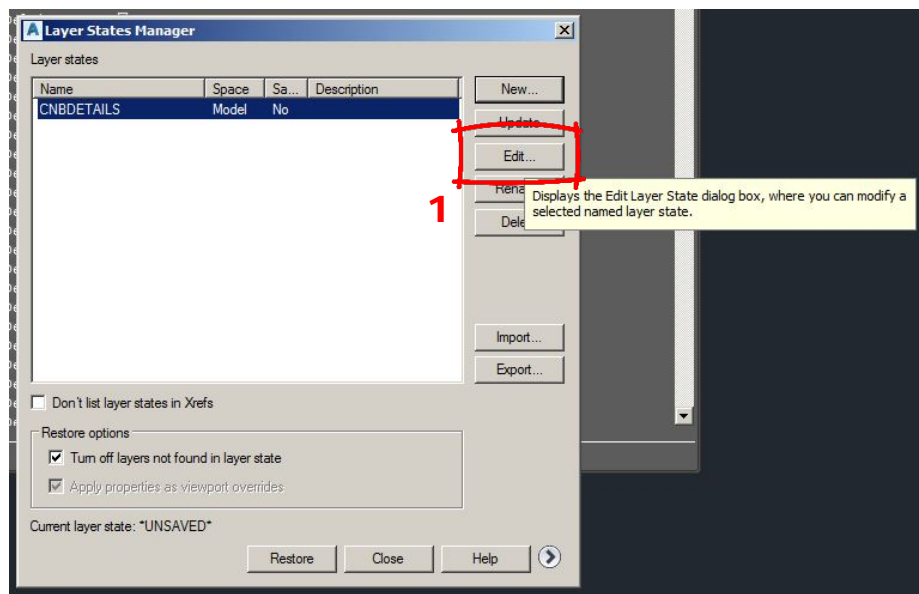

6. Select the individual color for each layer and change them to a corresponding color that plots a similar lineweight with the plot style utilized in the drawing(s). Since the line types did not want to restore in step no. 4 above, any layer with "HIDD" in the name should have the linetype changed to AutoCAD's default HIDDEN linetype. Once all the changes that need to be made are made, click *OK*.

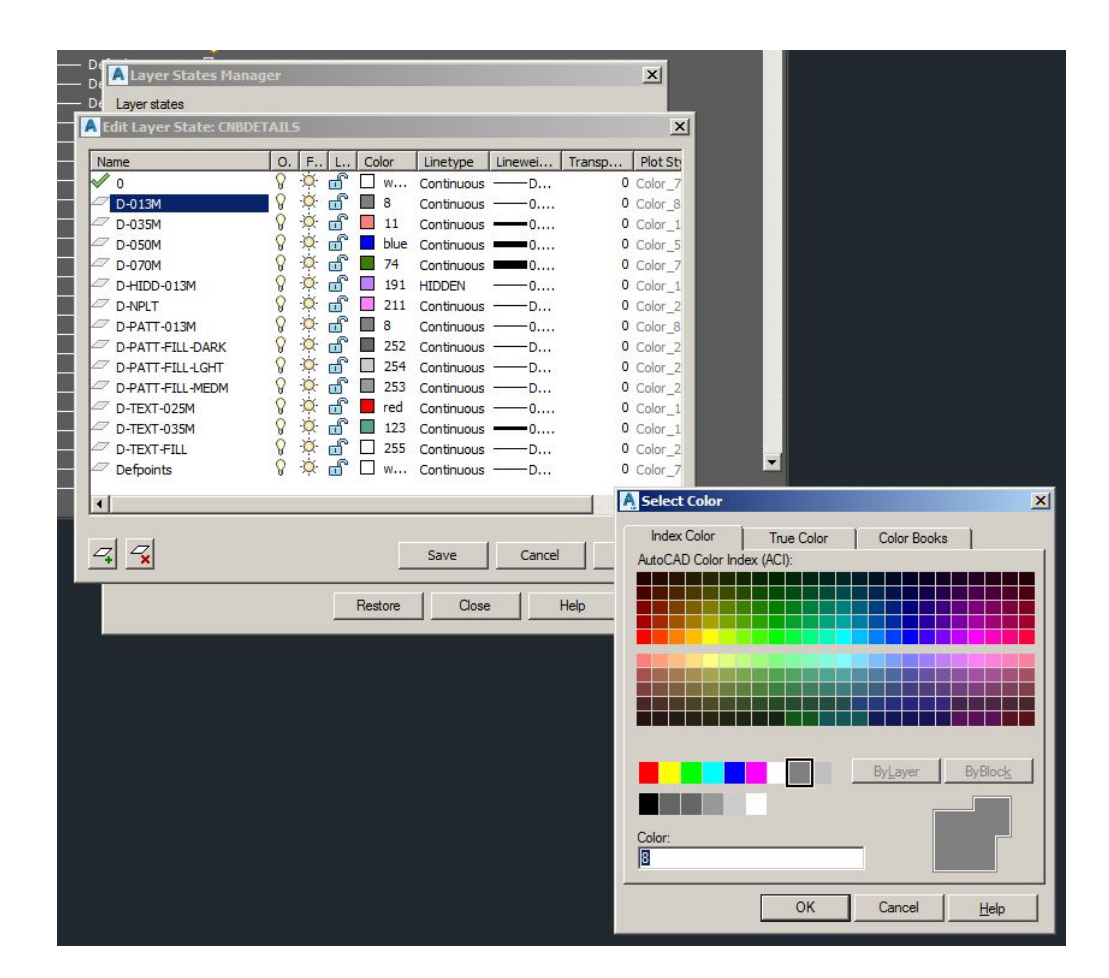

7. Make sure (1) CNBDETAILS is highlighted, if not click on it, and then select (2) *Restore* at the bottom center of the window.

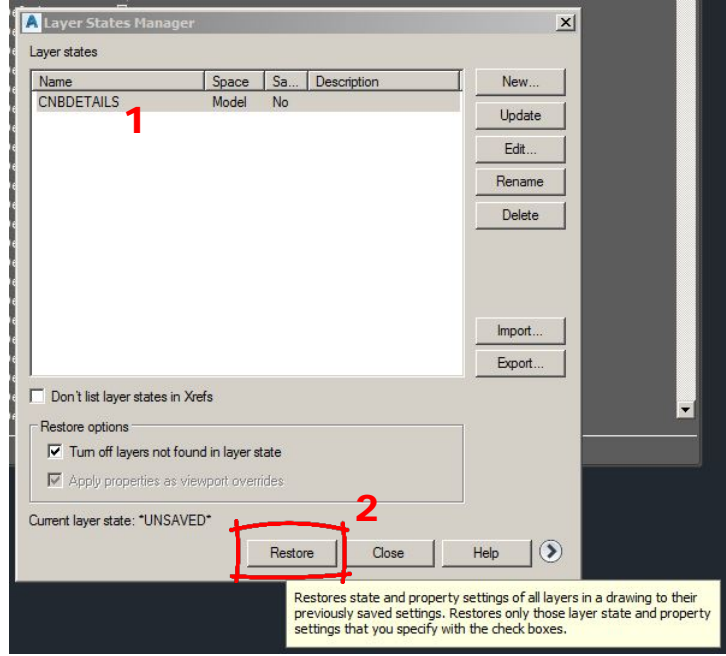